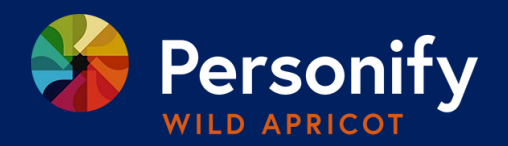

Wild Apricot's member app is a free single app that different associations can use for their members to speed up event registrations, access the member directory and personal profiles.

To download the Wild Apricot member app please visit either the Google play store (for android) or the App Store for (iOS).

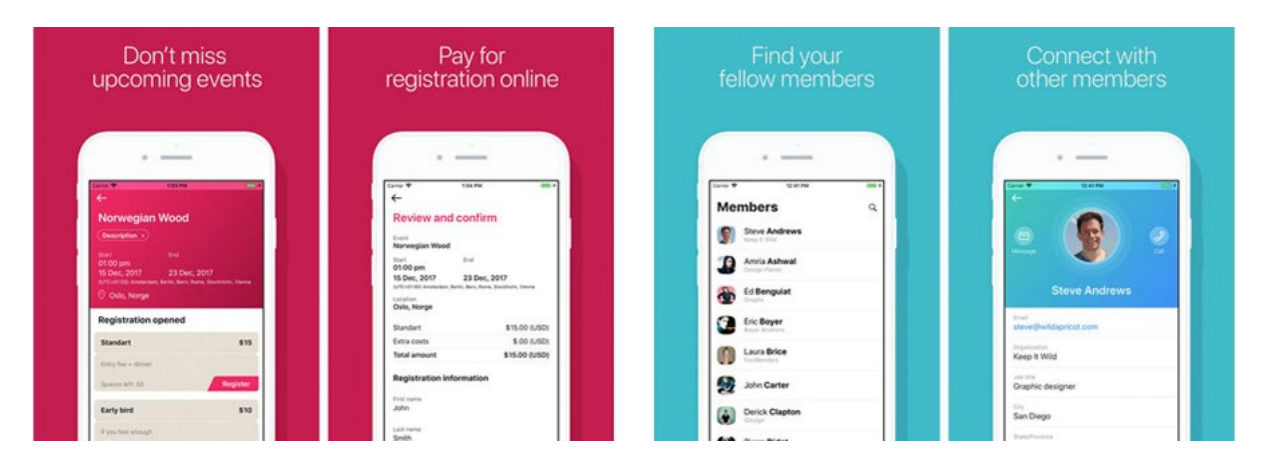

## **What can you do with the member app?**

*There are three main features members can access with the app:*

Access Member Directory:

- View organisations entire member directory
- View other member profiles
- Email and call your fellow members

Register for Events:

- View an event calendar and upcoming event details
- Add event to your calendar app
- Register for an event and pay the registration fee
- Specify the number of guests (if the registration type was set up to collect the total number of guests only)
- View your existing event registrations
- Pay an outstanding event registration fee

Update Personal Profiles:

• Members can view and update their personal profile and see when their membership renewal date is due. \**Only iOS allows for editing profile options on the mobile app.*

## **Logging In**

When you first open the member app, you will be asked to agree to the terms of use. Next, you will be asked to log in using your primary email address and password you use to access your Wild Apricot site.

You can log out of the app from the main menu.

## **Navigating the Member App**

The Wild Apricot member app consists of the following modules: Profile, Members, Events, Tickets. When you first log in to the app, you will be taken to the Profile module.

To jump to another module, swipe from the left and tap the module name from the menu that appears.

**Member Directory:** Members can scroll through the members directory and view other members profiles. By tapping on a member within the directory you can send them an email by tapping on their email or call them.

\* This is subject to each member's privacy settings. Members who have set their profiles to private within their privacy settings will not appear regardless of your settings. You can update your privacy settings and modify the information displayed at any time.

**Events:** By selecting the events from the main menu, members can view upcoming events. Events which they have already registered for will show a ticket icon.

Members can also view individual event details, add an event to their calendar, register for the event, and see the listed registrants attending for the event (for those who have agreed to list their names when registering for the event).

Once registration has been completed, tap continue and payment options will appear. Members can view their existing event registrations by tapping **Tickets** within the main menu.

**Profile:** To update your profile, tap the action button then select the edit profile option. The action button menu also includes and option for you to log out of your account. \* *Android doesn't currently allow members to edit on the mobile app, please edit via computer.*